#### **Activate two factor authentication**

1. Log into DotArai's web site, https://register.dotarai.com, with your account then click "Profile".

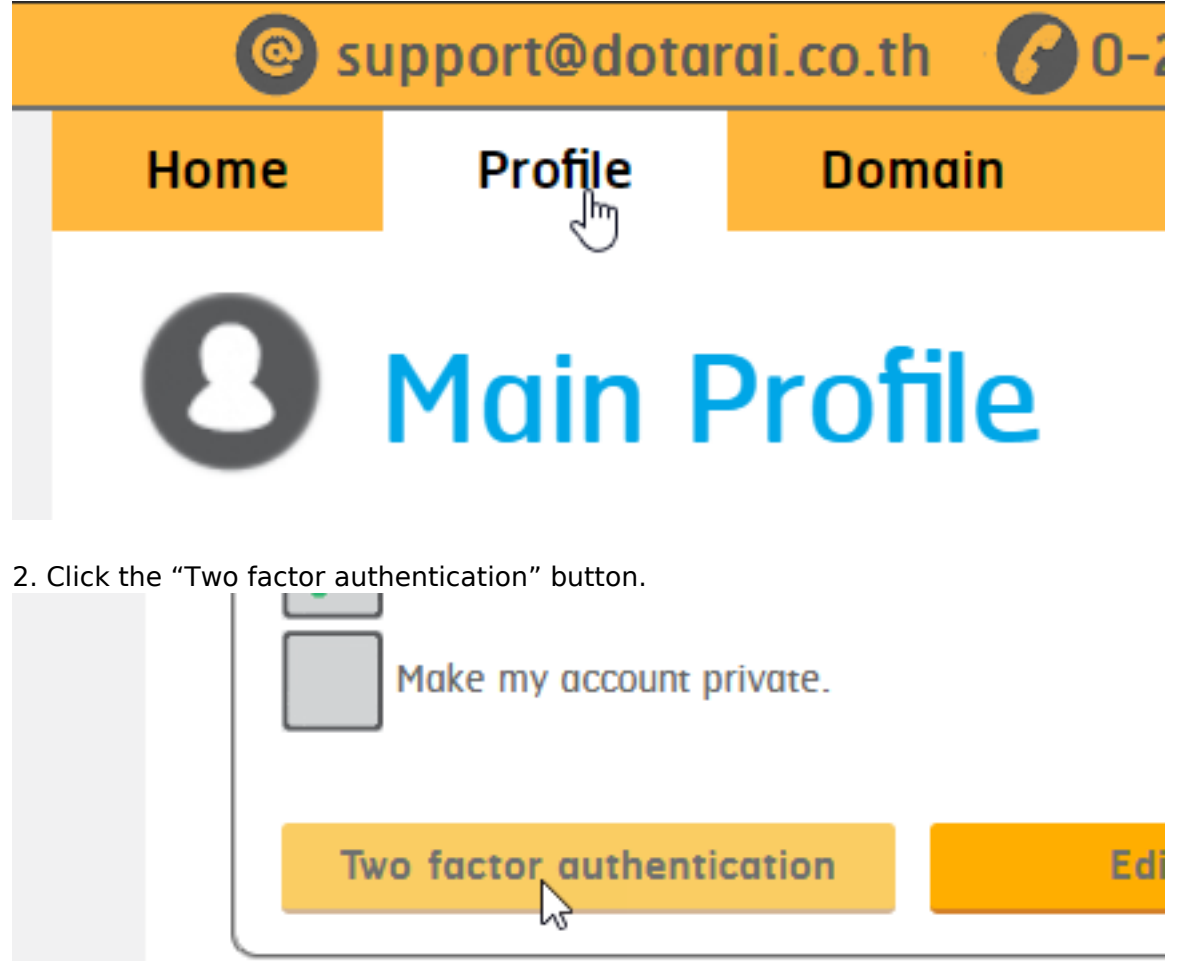

3. Re-login with your password again.

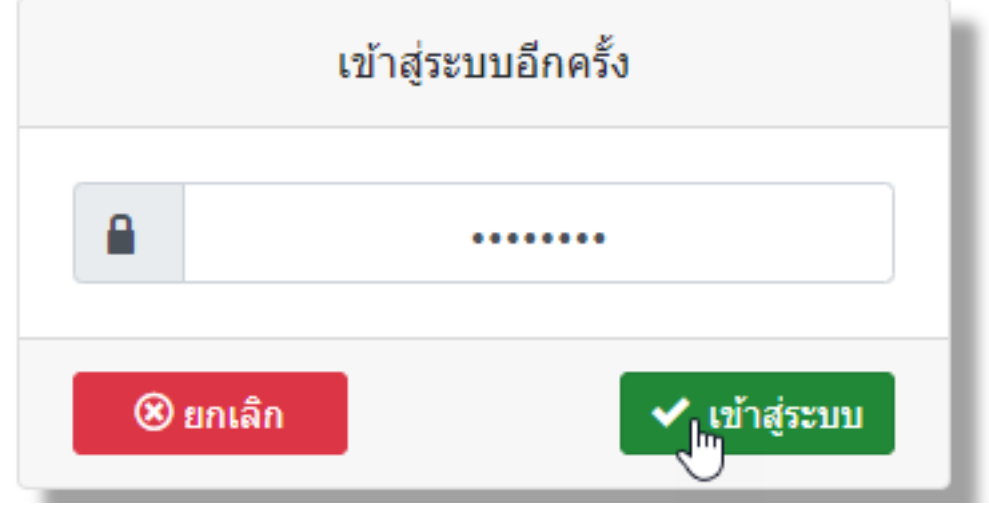

4. Enter your mobile number then click the "Send" button.

Page 1 / 5 **© 2024 Support DotArai <support@dotarai.co.th> | 10-05-2024 14:09** [URL: https://faq.dotarai.co.th/index.php?action=faq&cat=1&id=61&artlang=en](https://faq.dotarai.co.th/index.php?action=faq&cat=1&id=61&artlang=en)

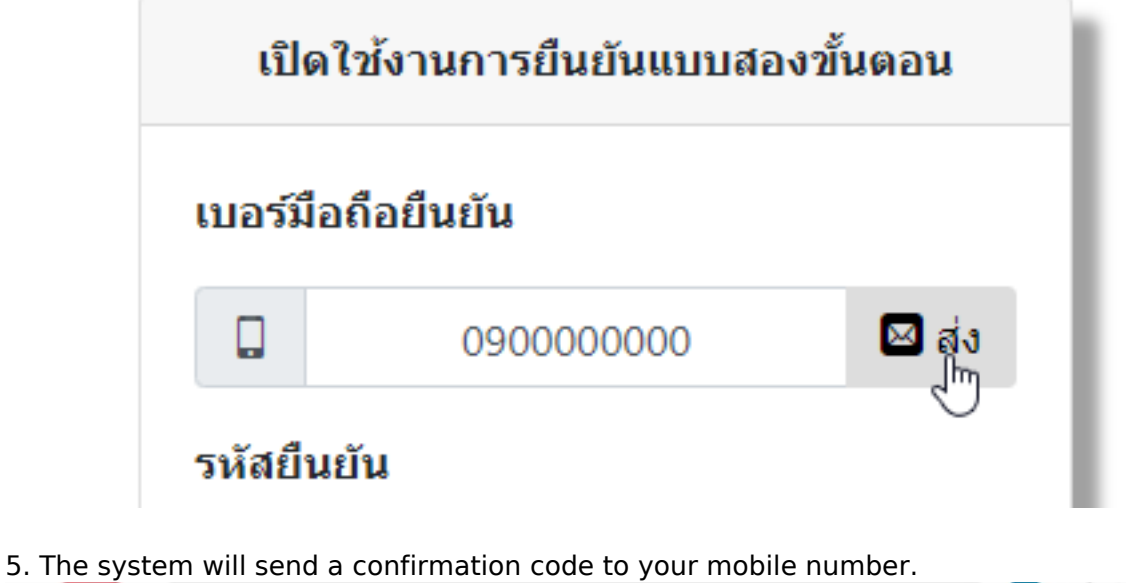

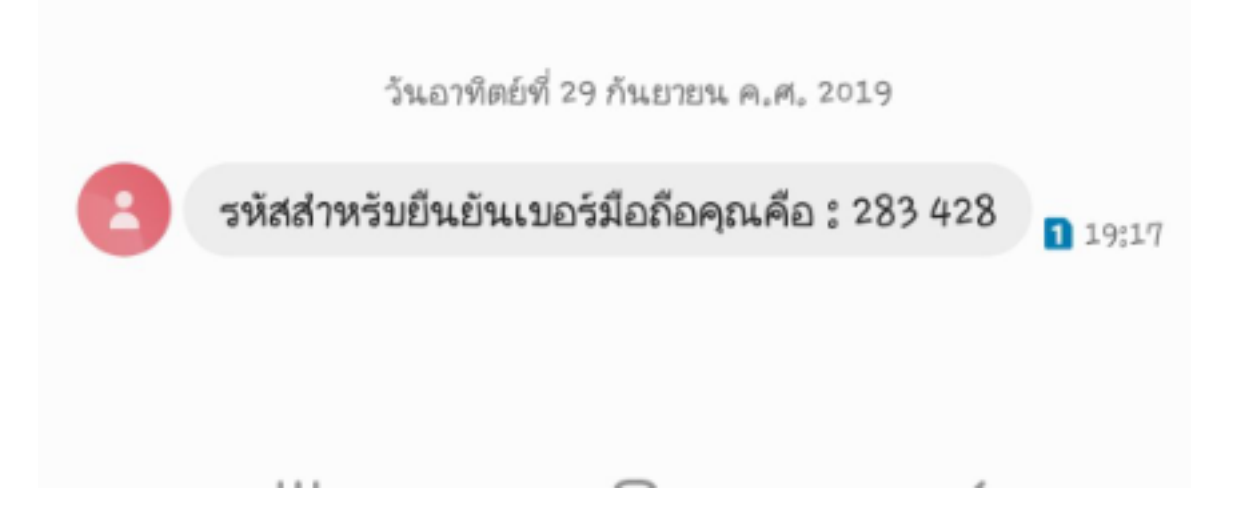

6. Enter the confirmation code received from Step 5, then click the "Activate" button. The system will generate and display the QR code for Step 9. (Do not close this web page until Google Authenticator is activated.)

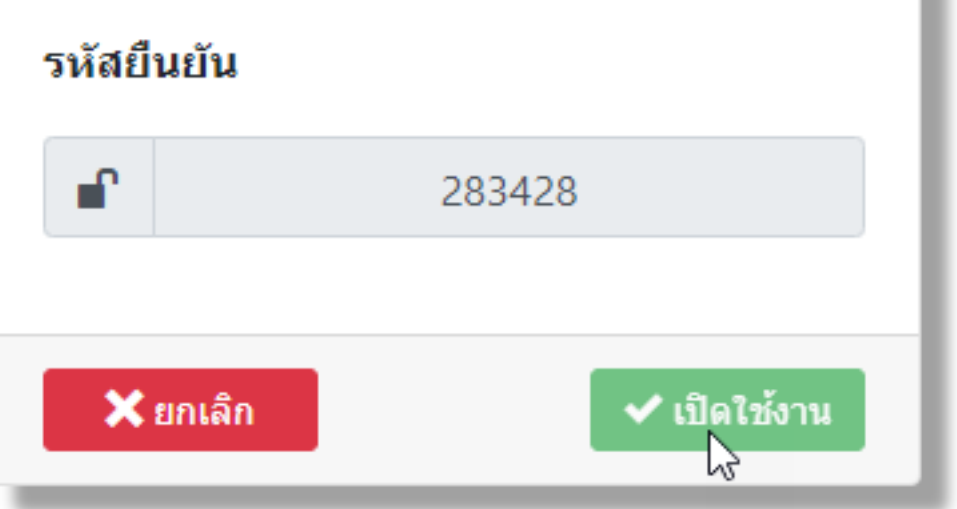

7. On your mobile phone, download Google Authenticator application from the link below: Google Play Store

https://play.google.com/store/apps/details?id=com.google.android.apps.authenticator2 App Store https://apps.apple.com/th/app/google-authenticator/id388497605

> Page 2 / 5 **© 2024 Support DotArai <support@dotarai.co.th> | 10-05-2024 14:09** [URL: https://faq.dotarai.co.th/index.php?action=faq&cat=1&id=61&artlang=en](https://faq.dotarai.co.th/index.php?action=faq&cat=1&id=61&artlang=en)

8. Run Google Authenticator and tap at the "BEGIN" button.

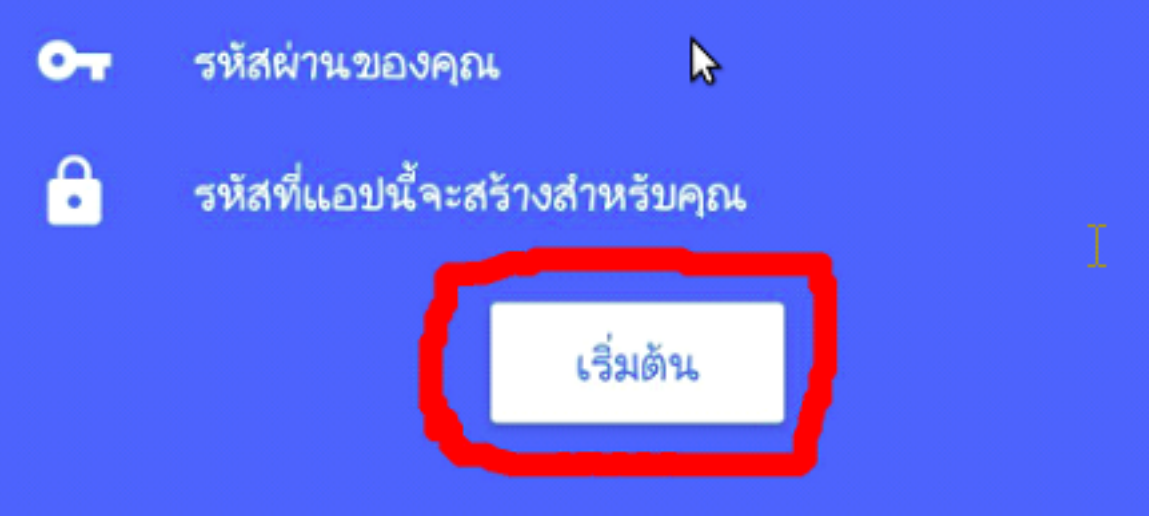

9.Tap "Scan a barcode" and scan QR code displayed on the web site in Step 6.

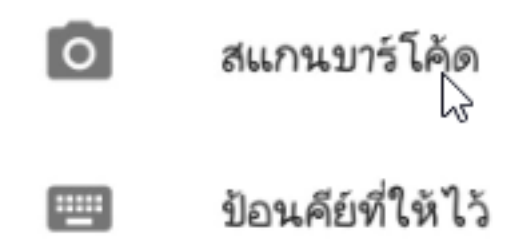

10. Google Authenticator application will show the following screen. The blue code will be automatically changed in every 30 seconds so please check for the updated code from Google Authenticator application on your mobile device each time you process the login to DotArai registration system..

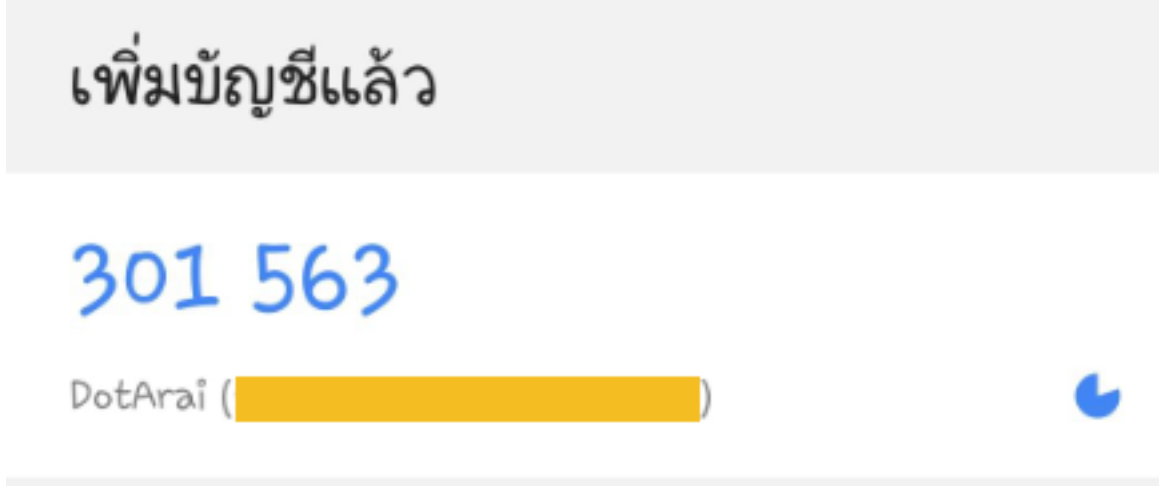

11. Click on the "Close" button on a web site.

Page 3 / 5 **© 2024 Support DotArai <support@dotarai.co.th> | 10-05-2024 14:09** [URL: https://faq.dotarai.co.th/index.php?action=faq&cat=1&id=61&artlang=en](https://faq.dotarai.co.th/index.php?action=faq&cat=1&id=61&artlang=en)

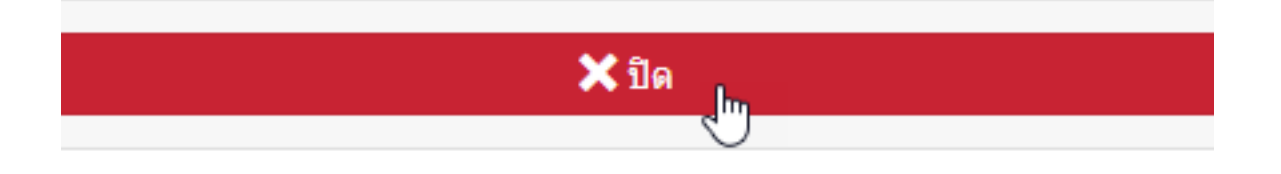

12. Enter code from Google Authenticator and click "Verify" button to verify that you finish the process with the right code.

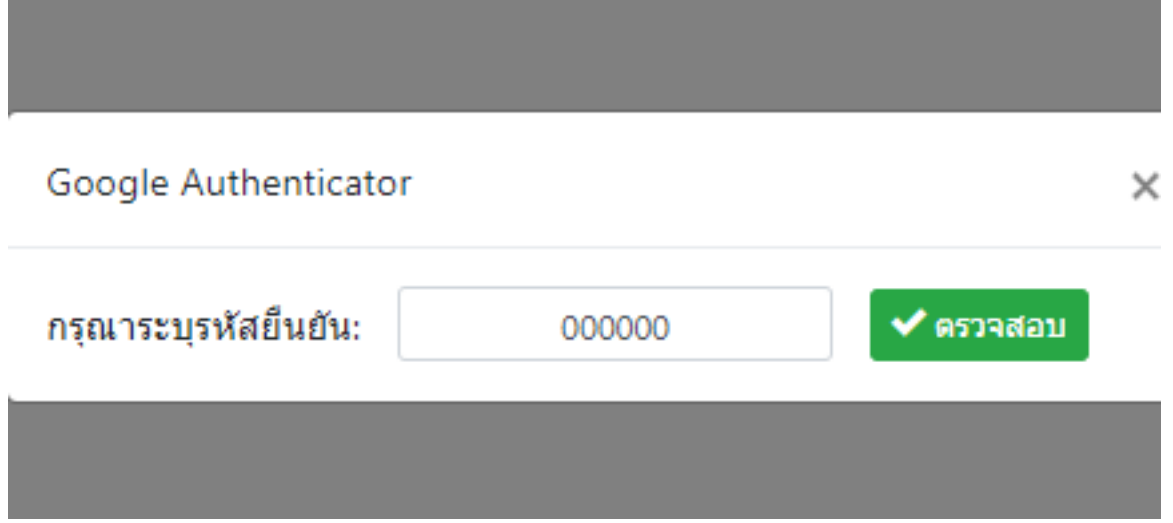

13. Click "OK" button. If your verification is correct the system will prompt you to re-login to apply the change.

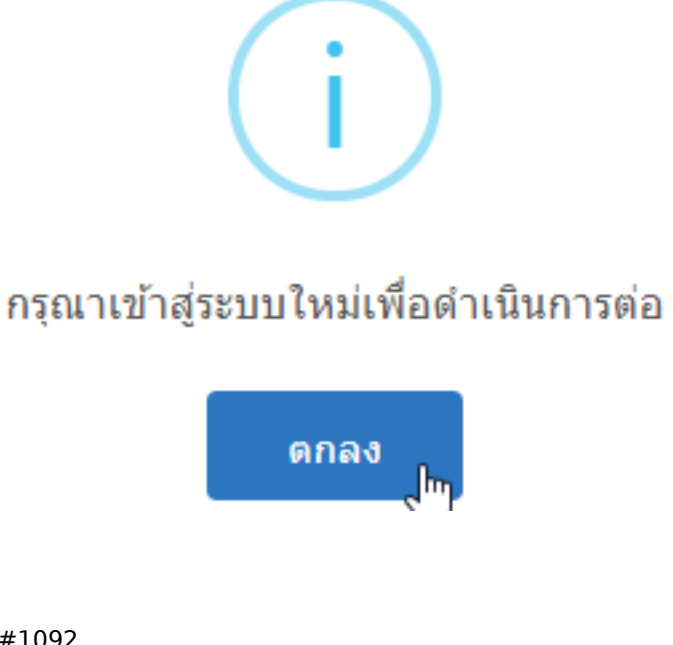

Unique solution ID: #1092 Author: n/a

> Page 4 / 5 **© 2024 Support DotArai <support@dotarai.co.th> | 10-05-2024 14:09** [URL: https://faq.dotarai.co.th/index.php?action=faq&cat=1&id=61&artlang=en](https://faq.dotarai.co.th/index.php?action=faq&cat=1&id=61&artlang=en)

Last update: 2020-04-14 18:12

Page 5 / 5 **© 2024 Support DotArai <support@dotarai.co.th> | 10-05-2024 14:09** [URL: https://faq.dotarai.co.th/index.php?action=faq&cat=1&id=61&artlang=en](https://faq.dotarai.co.th/index.php?action=faq&cat=1&id=61&artlang=en)